## ELECTRONIC LEARNING CONTRACT INSTRUCTIONS FOR STUDENTS

#### **Begin Learning Contract**

You will use your Grand Valley username and password to log in to the site after clicking on the learning contract link [\(https://www.gvsu.edu/ssw/felc/login.htm\)](https://www.gvsu.edu/ssw/felc/login.htm) from the School of Social Work Field Education webpage. Please begin the learning contract within two weeks of the start of the semester. You do not need to completely finish it in that time, just need to log in and begin. Once you log in, you will see a screen that looks like this:

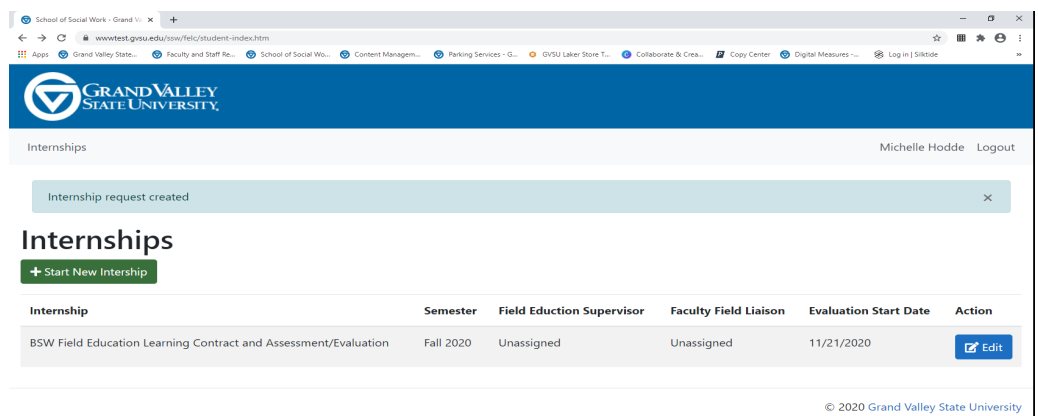

## **Select the Program/Learning Contract and Semester**

Click on the green button that says "start new internship". Select the correct learning contract from the menu. If you are a BSW student or a regular status MSW student in Field Education I, select the Generalist Learning contract. For MSW students in Field Education II and III select the Advanced Practice learning contract. Please ensure you are selecting the correct semester.

## **Enter learning activities**

Scroll down the page that says edit internship until you get to the learning activities for Competency One:

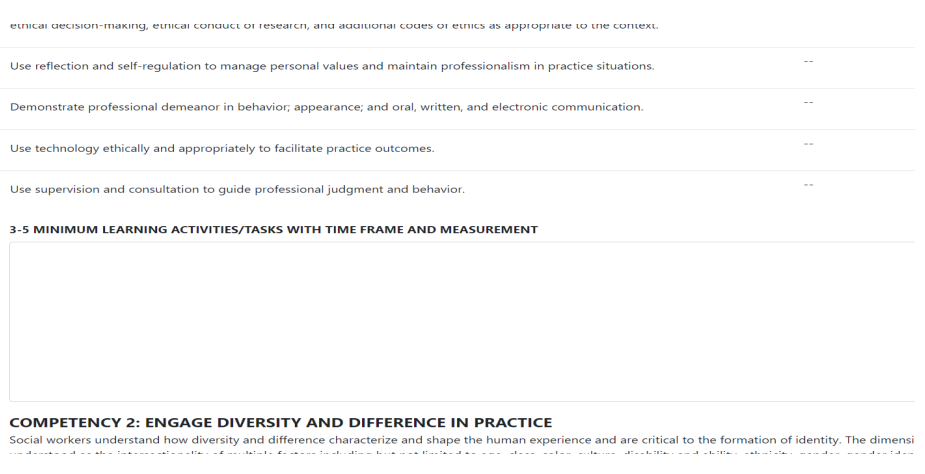

You'll find a text box to type in your learning activities. Only students are able to enter learning activities in the text box, your supervisor does not have access to enter learning activities. Type in learning activities for all nine competencies. You may stop and start working in this document; you don't have to type in all learning activities in one sitting, however you must save your work. You are able to edit learning activities until the evaluation is triggered close to the end of the semester. After the evaluation is triggered, the learning activities will no longer be able to be edited.

### **Saving Your Work**

When finished working, click save. The icon to save is shown in the screen shot below. **THIS PROGRAM DOES NOT AUTO SAVE.** If you exit the program without saving, you will lose your work.

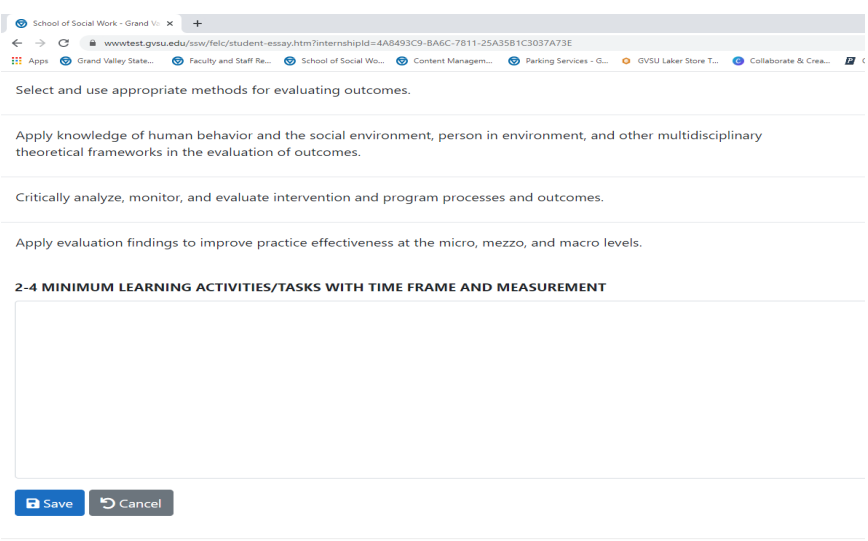

## **Comments/Feedback on Learning Activities**

Your Field Supervisor and Faculty Field Liaison are able to view the learning activities and they are able to provide feedback by clicking on the "Add Comment" icon. You can comment back and forth until all are satisfied with the learning activities. Once the evaluation is triggered, the comments are deleted so that you have a copy of the learning contract and evaluation with only the required components.

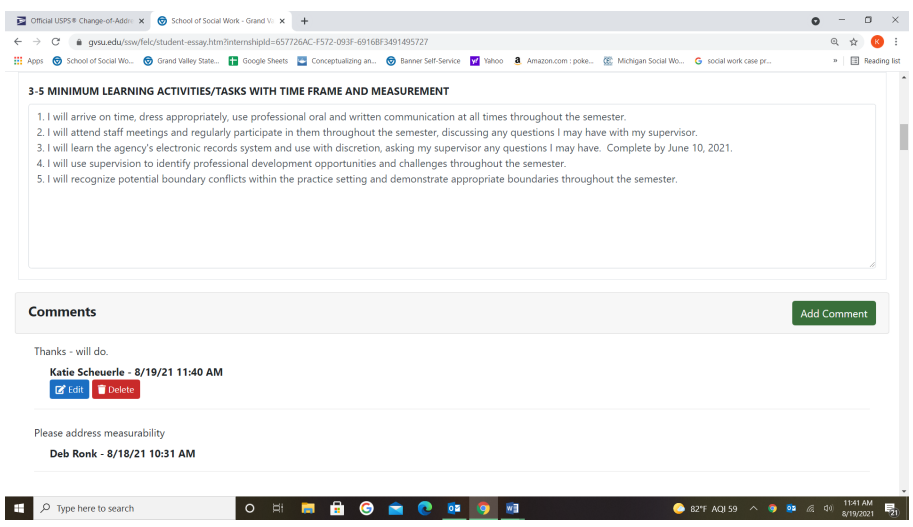

# **Evaluation Portion – End of Semester**

At the end of the semester, you will rate your progress on each of the competencies using the dropdown menu. Your field supervisor will rate your progress as well. This is the evaluation scale you and your supervisor will use:

Please note that the student rating and field supervisor rating dropdown menus will not be accessible until a few weeks prior to the end of the semester. This is what it will look like on the screen:

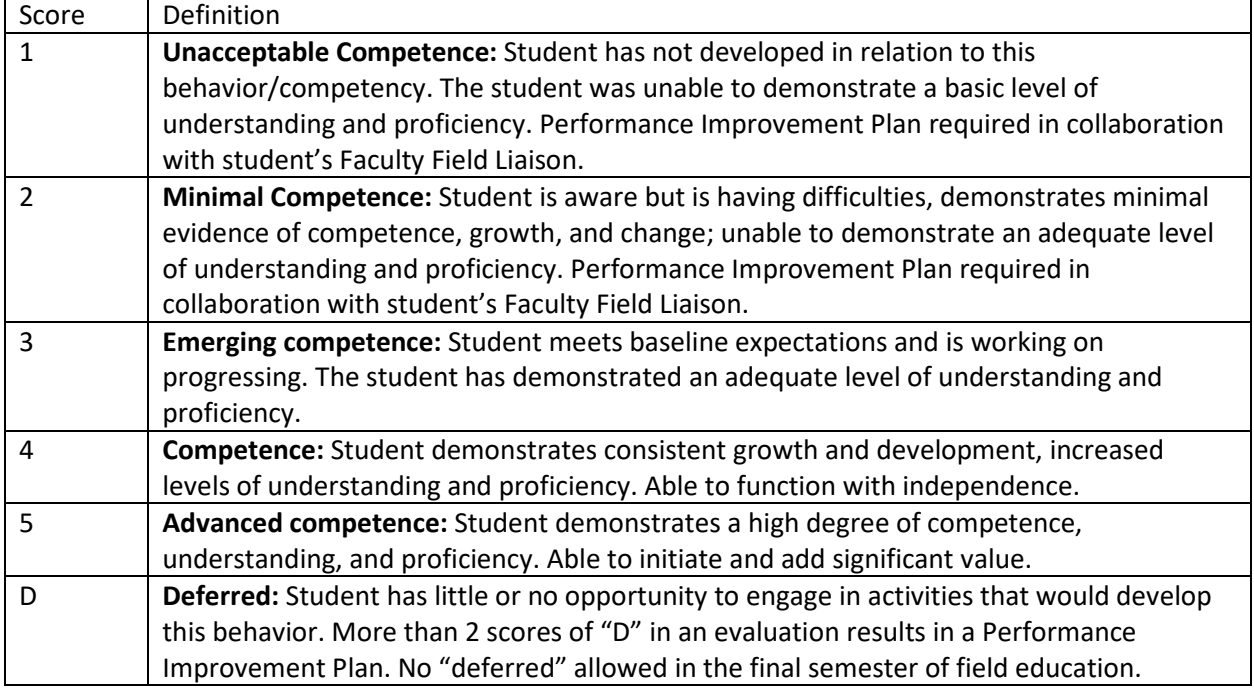

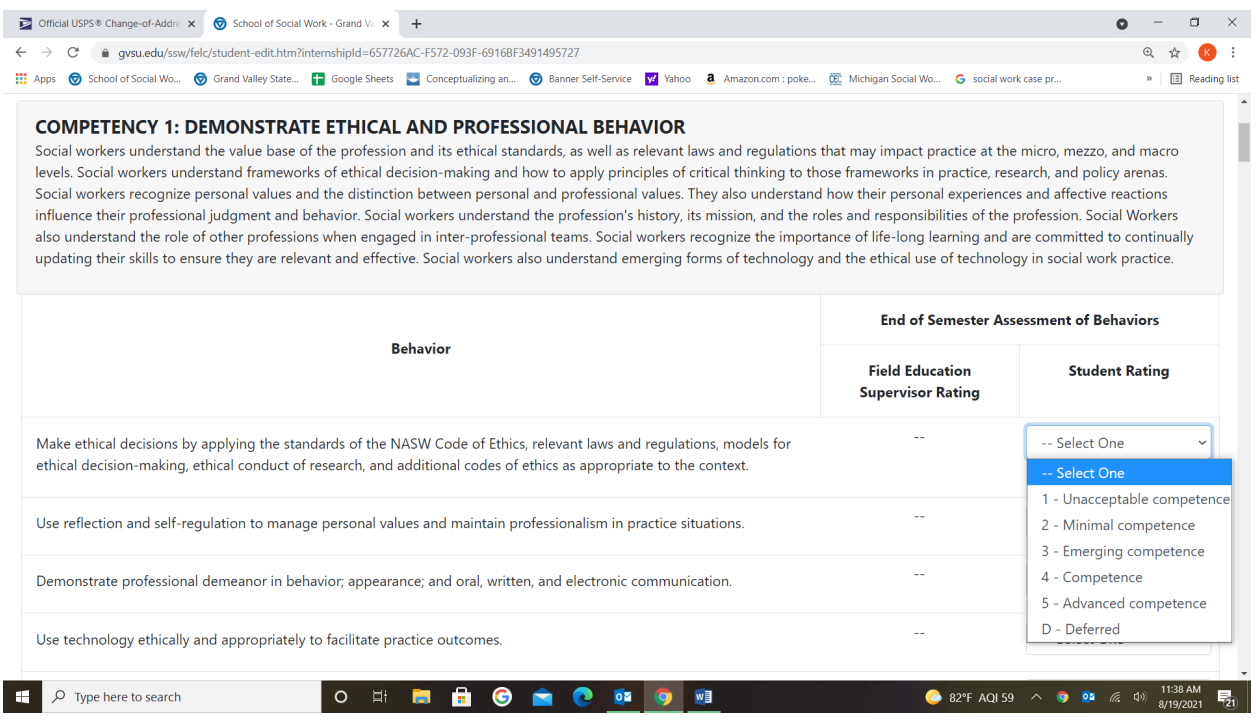

Finally, please provide comments on your professional development and then click save. Once you are finished and ready to submit your learning contract, click submit.

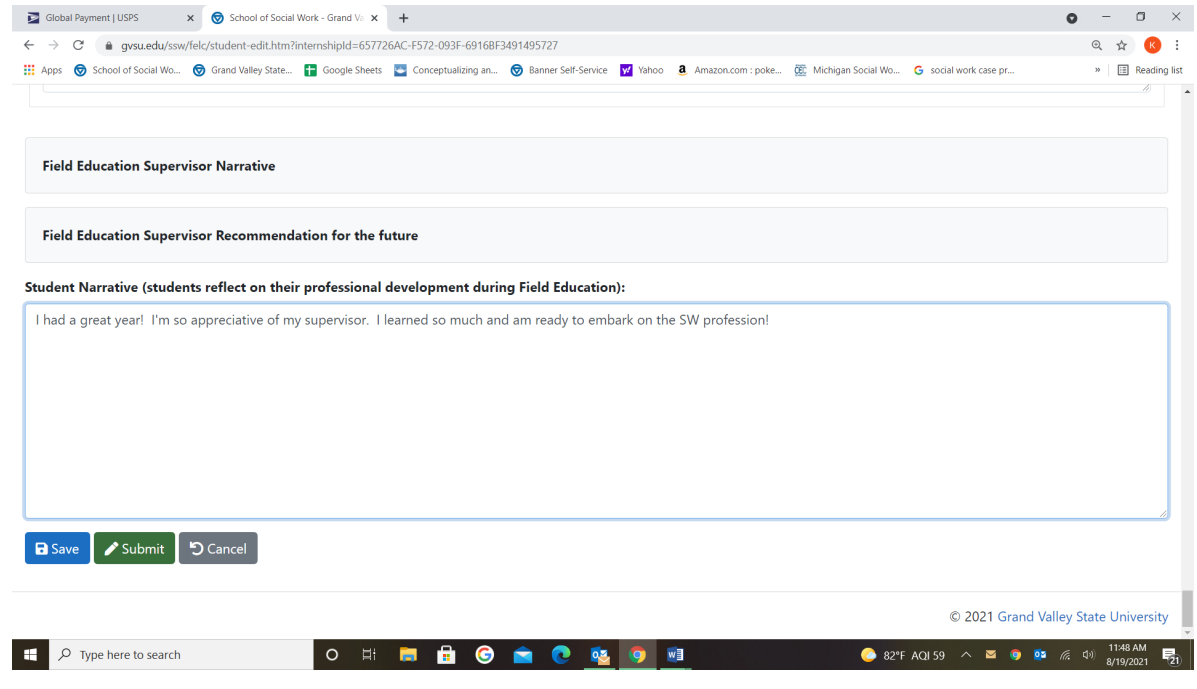

### **Signing the learning contract**

The final step is to sign the learning contact. You sign the contract by clicking on the "Sign Off" icon as shown below. Please note that you cannot sign-off until your field supervisor rates your progress for each competency and types their narrative/recommendation. You should receive an email notifying you when you are able to sign-off.

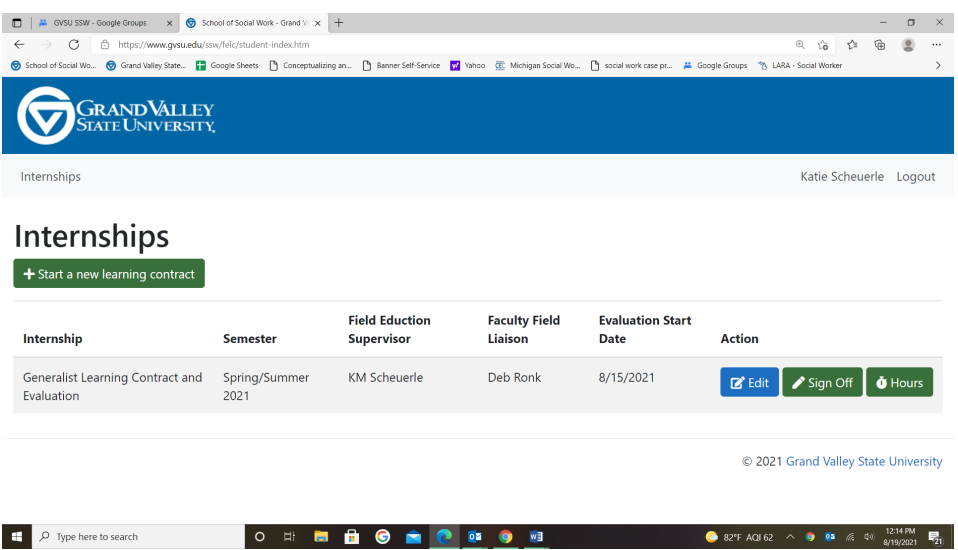

#### **Entering Hours**

Students enter their field hours by clicking on the green "Hours" icon. You will enter the date and the number of hours you accrued on that date. Notes are optional. You can select the box to send your supervisor a notification that they have hours to sign/approve. You and your supervisor should agree to the frequency with which you email them to sign the hours. Click on the "Save" icon to save your hours. The program will maintain a running total of your hours for the semester.

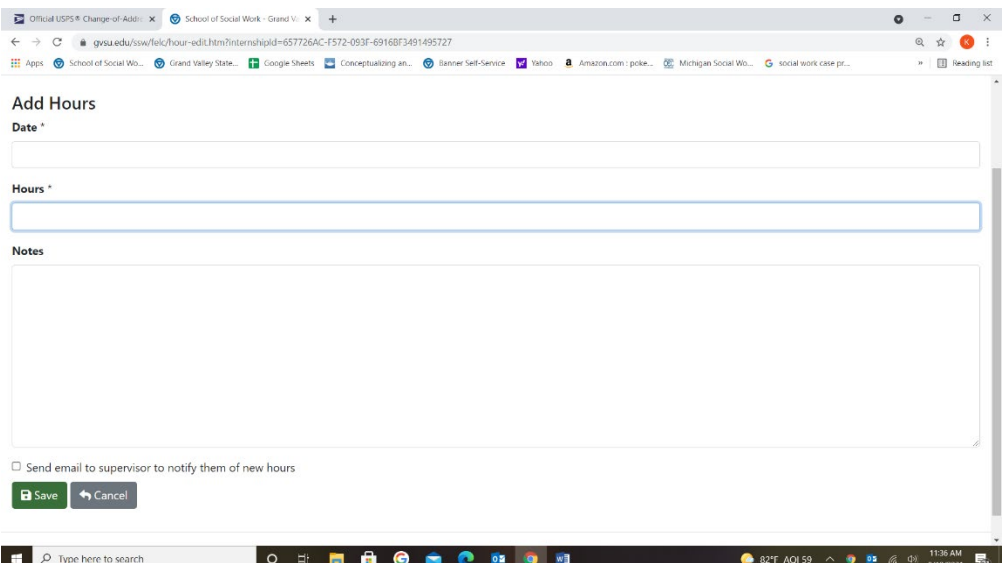